# 「えどがわ産業ナビ」新規登録手順

手順1. パソコン、スマートフォンで「えどがわ産業ナビ」にアクセスします。

<アクセス方法> 次のいずれかの方法でアクセスできます。

- ・検索サイトで えどがわ産業ナビ と検索する。
- ・パソコンの画面(ブラウザのアドレスバー)に直接 https://edogawanavi.jp/ と入力し、キーボードの Enter キーを押す。

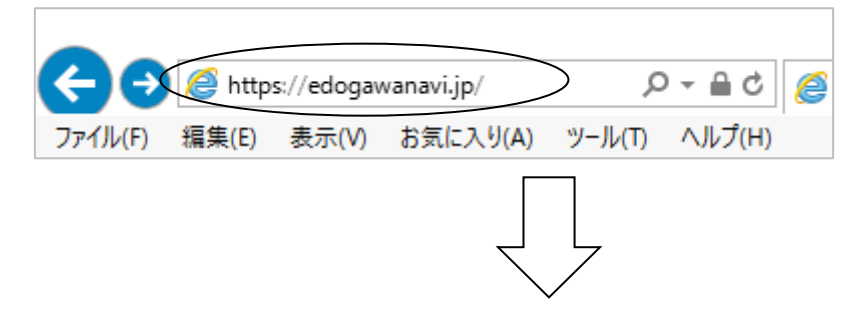

手順2. 新規登録 をクリックします。

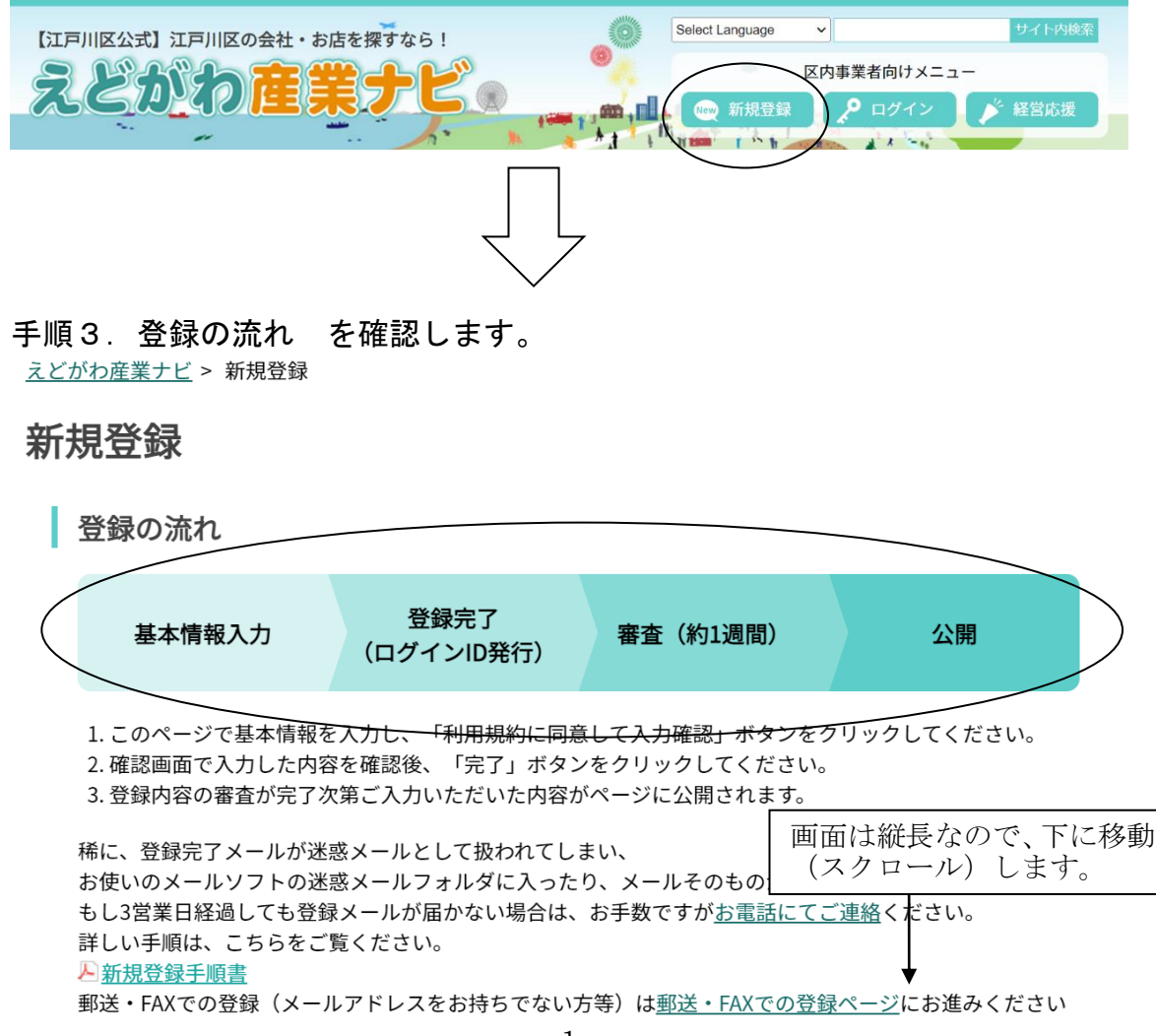

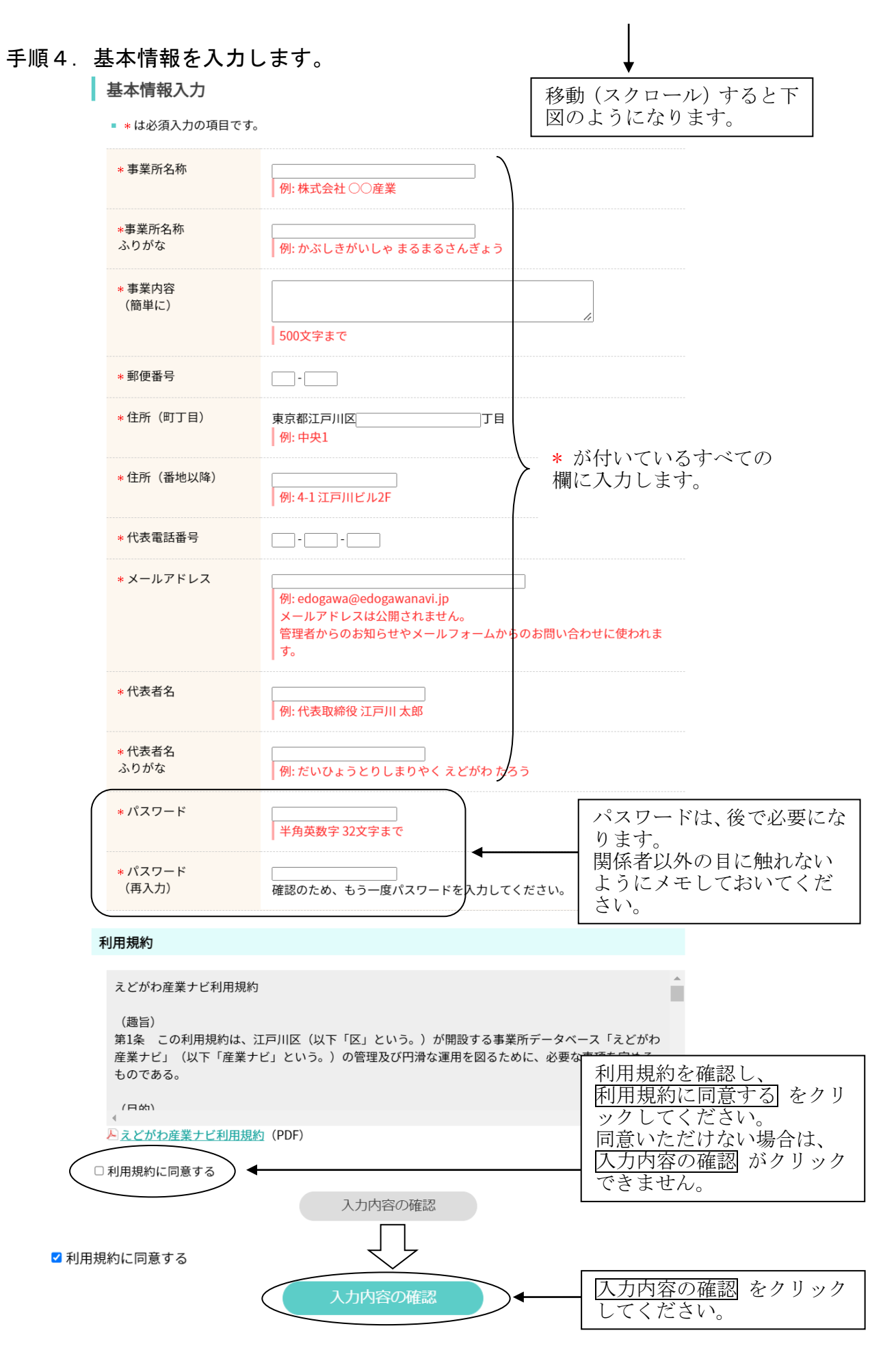

## 手順5. 入力内容を確認します。

えどがわ産業ナビ > 新規登録 > 確認

# 新規登録

#### ı 確認

※入力ページへ戻る際は、このページ下部に配置された「修正」ボタンをお使いください。 ブラウザの「戻る」を使用した場合、入力した内容・設定が消える可能性があります。

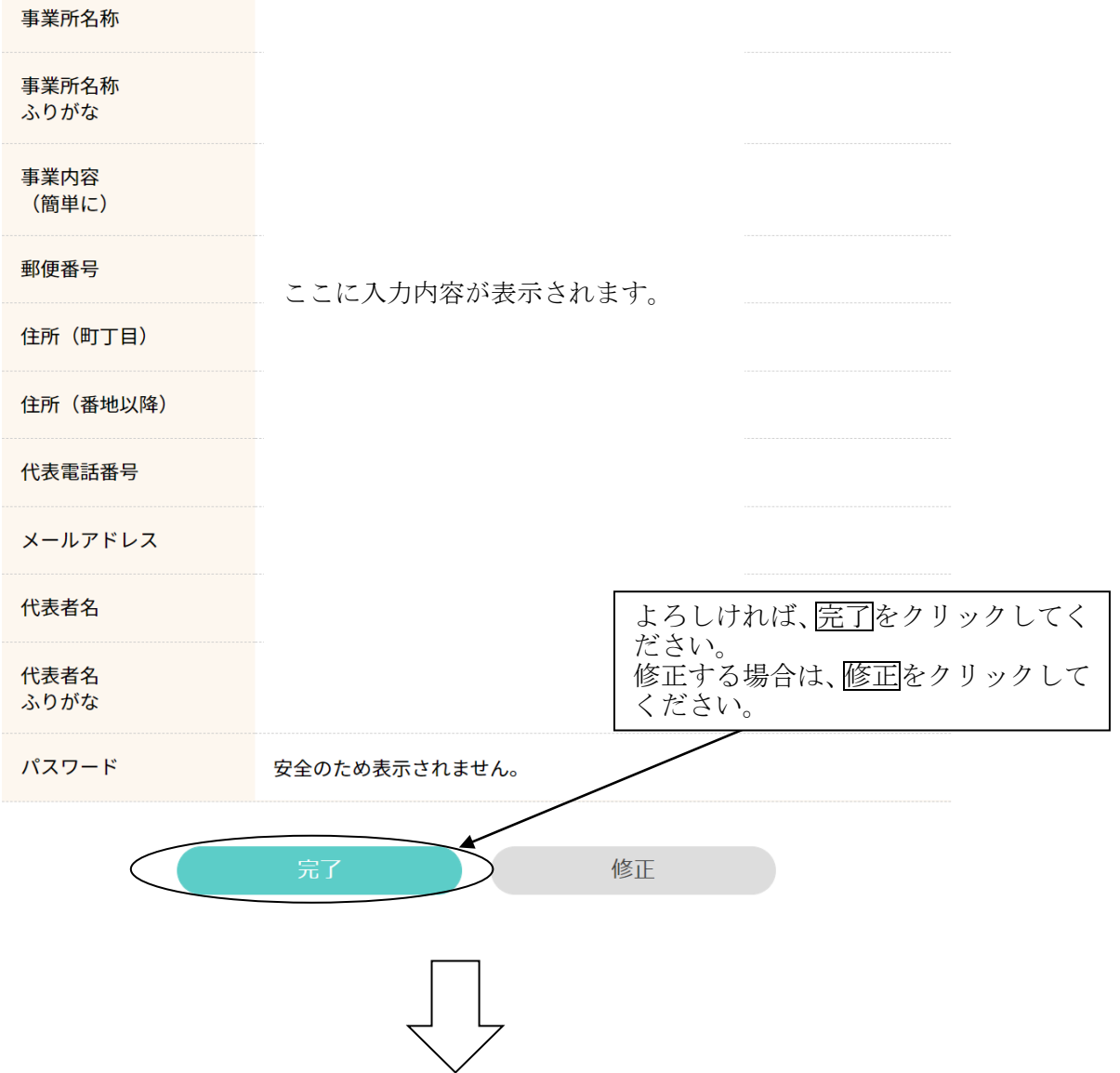

#### 手順6. 完了画面が表示されたことを確認します。

表示されるまで時間がかかることがあります。 表示されない場合は、お手数ですが時間をずらして手順2から再度お願いいたします。 えどがわ産業ナビ > 新規登録 > 完了

# 新規登録

完了

登録が完了しました。 登録されたメールアドレスにログインIDが送信されますので、事業者情報の追加入力をお 願いします。

▶ログイン えどがわ産業ナビ

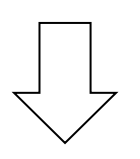

## 手順7. 仮登録のメールが届きます。ログインページのURL(アルファベッ

ト)をクリックします。

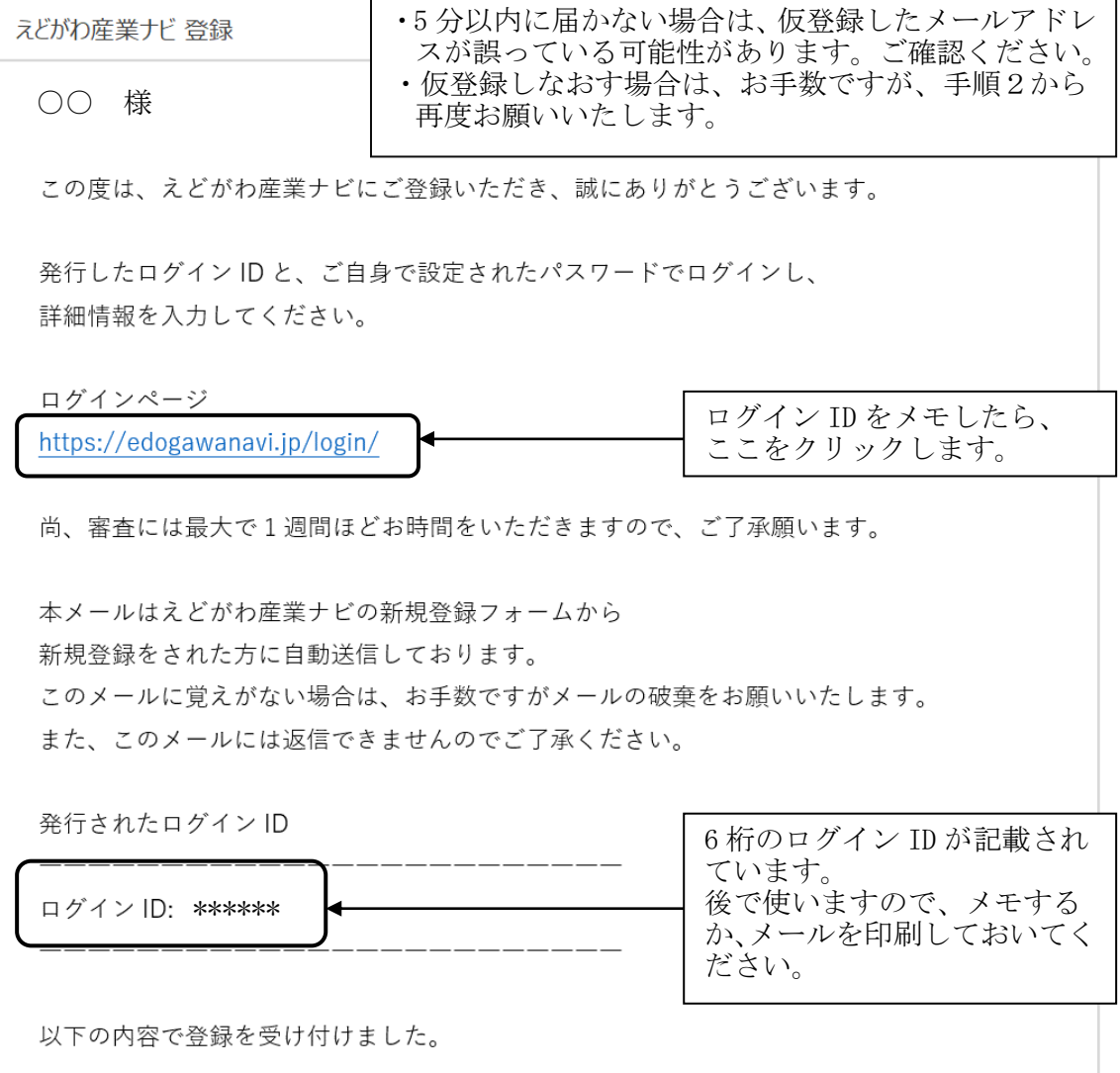

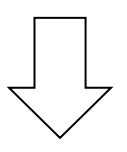

#### 手順8. 自社・自店の管理ページにログインします。

仮登録メールのURL(アルファベット)をクリックすると、以下の画面が表示されま す。

えどがわ産業ナビ > ログイン

# ログイン

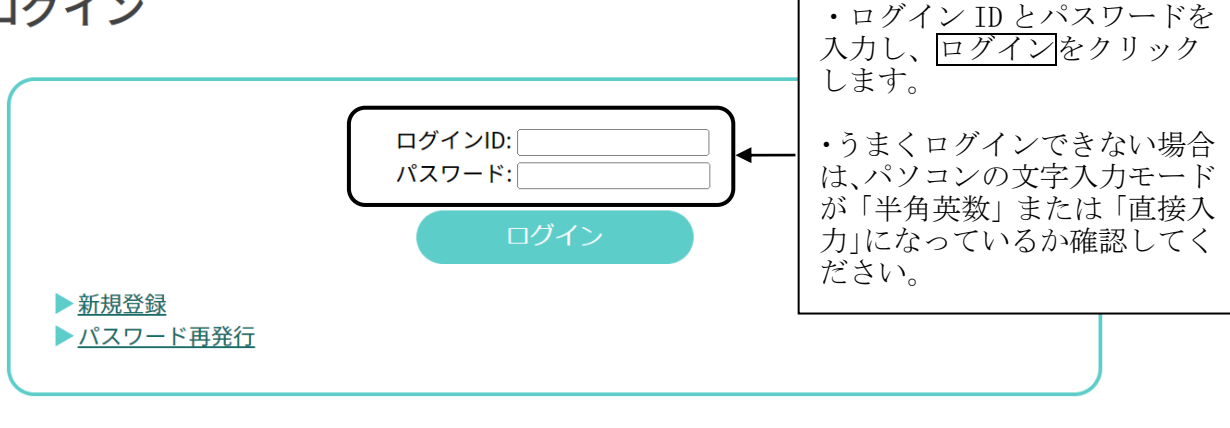

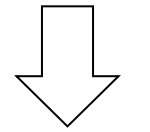

#### 手順9.「事業所情報」 の文字をクリックします。

えどがわ産業ナビ > 管理ページ

管理ページ

操作方法は、マニュアルまたは早管理ヘルプをご確認ください。

<u>トップ (事業所情報)ニュース | 求人情報 | 製品・商品情報 | ファイル管理 | アカウント情報 | 日公開ページ</u>

前回更新日時: 2022年11月08日 18時22分

仮登録中又は審査中のアカウントです。 仮登録後の詳細情報入力は、事業所情報にお進みください。 詳細情報入力が済んでいる場合は、審査中です。審査に通り次第、公開ページに反映されます。

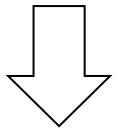

#### 手順 10. 詳しい事業所情報を入力します。

#### 管理ページ

操作方法は、マニュアルまたは早管理ヘルプをご確認ください。

<u>トップ 事業所情報 ニュース | 求人情報 | 製品・商品情報 | ファイル管理 | アカウント情報 | ロ公開ページ</u>

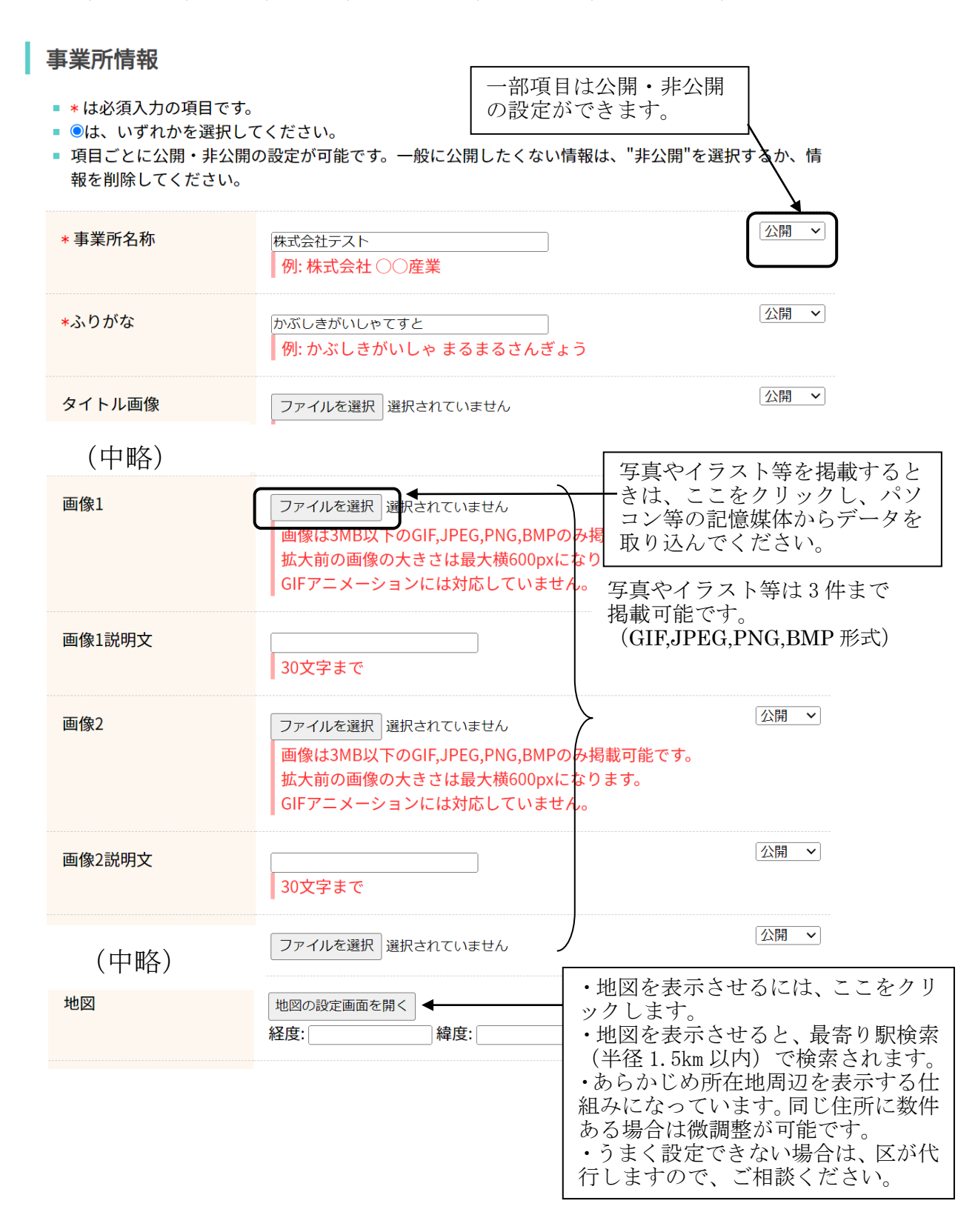

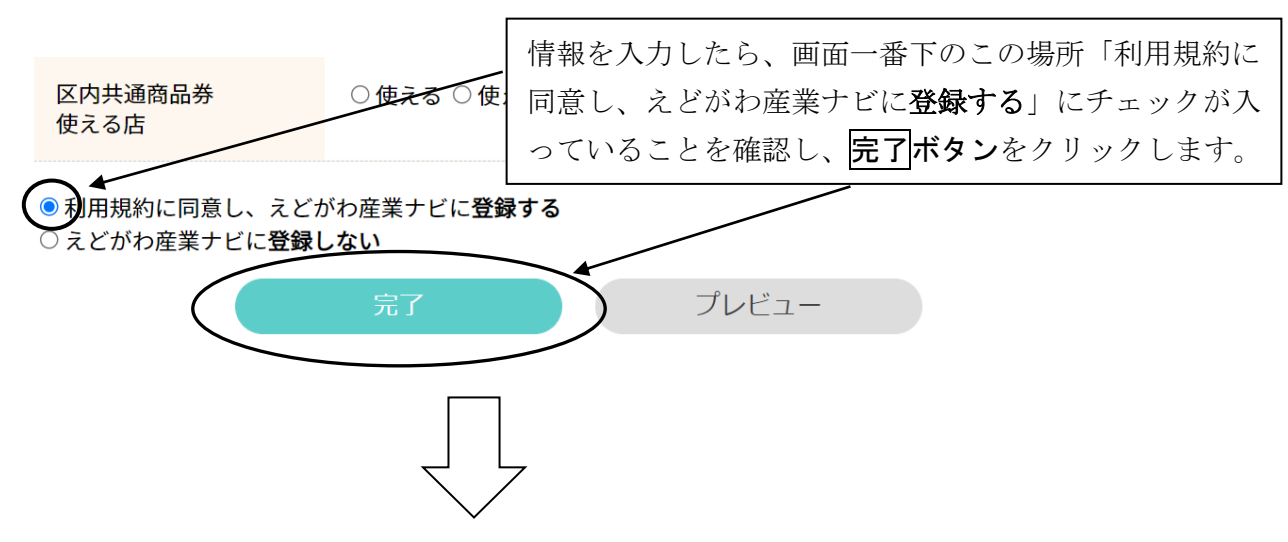

手順 11.「事業所情報の入力が完了しました。」という画面が表示されたことを 確認します。

えどがわ産業ナビ > 管理ページ > 事業所情報 > 完了

管理ページ

操作方法は、マニュアルまたは早管理ヘルプをご確認ください。

トップ 事業所情報 ニュース 求人情報 製品・商品情報 ファイル管理

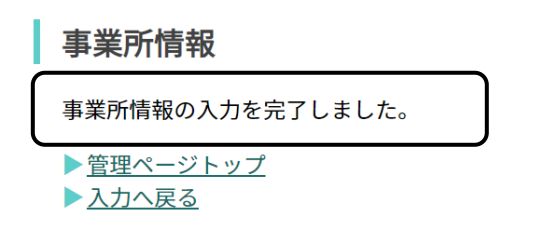

以上で登録完了です。

・大きなサイズの画像を掲載する 場合、インターネットの回線速度 等の影響で、時間がかかる場合や、 うまく登録できない場合がありま す。画像のサイズを小さくするか、 文字情報だけ先に登録し、画像を 後で追加するなどの方法をお試し ください。ご不明な点はご相談く ださい。

※ インターネットを利用していなくても「えどがわ産業ナビ」に情報を掲載 できます。詳しくは担当へお問い合わせください。

<お問い合わせ> 本事業は江戸川区から委託を受け、株式会社 ループス・ネットが運営しております。 管理運営事業者:株式会社 ループス・ネット 連 絡 先:電話 03-5662-4014 FAX 03-5662-4015 受 付 時 間:10:00~18:00 (土・日・祝日・年末年始を除く) メールアドレス:edonavi@loops.ne.jp

(補足)一度登録した内容を変更する場合

手順2の画面(「えどがわ産業ナビ」のトップ画面)で、右上の ログイン をクリ ックして、手順8の画面(自社・自店の管理ページへのログイン画面)を表示させま す。その後は、手順9~手順11まで同じ手順で内容を追加・削除・変更できます。

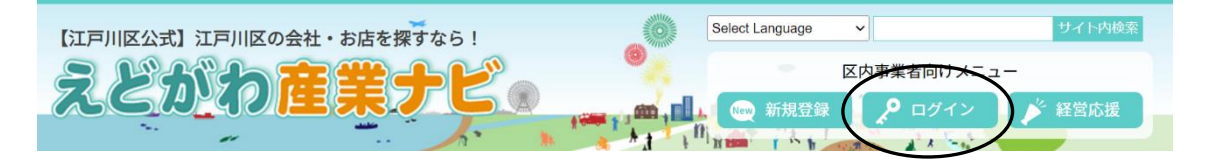